# **Handleiding Auxil DYMO LabelWriter Koppeling App**

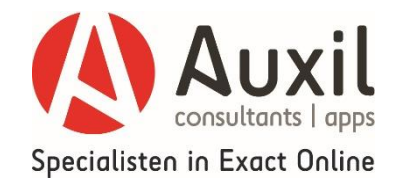

# **1. Inleiding**

In deze korte handleiding leggen we de belangrijkste functie van onze DYMO LabelWriter Koppeling App uit. Doelstelling is dat u hiermee snel op weg wordt geholpen.

Wij leggen in deze handleiding onder meer uit hoe u er zelf voor kunt zorgen dat de juiste gegevens vanuit uw Exact Online administratie op uw DYMO label printer afgedrukt worden.

De Auxil DYMO LabelWriter Koppeling App is beschikbaar in verschillende modules. Met de standaard module (CRM) kunt u relatie etiketten afdrukken. Hiernaast zijn er onder meer modules beschikbaar voor het afdrukken van etiketten met gegevens van Verkooporders, Bestellingen (Inkooporders), Artikelen of Magazijnlocaties. Bij het afsluiten van het abonnement op de DYMO LabelWriter Koppeling App kunt u aangeven van welke modules u gebruik wilt gaan maken.

**2. Wat heeft u nodig om met de DYMO LabelWriter Koppeling App te kunnen werken?** Om met onze DYMO LabelWriter Koppeling App te kunnen werken, moet aan de volgende voorwaarden zijn voldaan:

- U heeft een actief Exact Online abonnement
- U heeft een DYMO label printer
- De software van uw DYMO label printer is geïnstalleerd op de PC/laptop die u gaat gebruiken om de labels te printen. (Is dit nog niet gebeurd, installeer dan de laatste software versie van uw DYMO label printer).

# **3. Welke stappen moeten gevolgd worden?**

 Om gebruik te kunnen maken van de Auxil DYMO LabelWriter Koppeling App moet u zich als klant/gebruiker geregistreerd hebben op de [Auxil App portal.](https://apps.auxil.nl/Home/)

Nadat u zich heeft geregistreerd krijgt u van ons inloggegevens. Deze heeft u nodig om de DYMO LabelWriter Koppeling App te kunnen gebruiken. Nadat u zich heeft geregistreerd kunt u zich abonneren op een of meerdere DYMO LabelWriter Koppeling App modules. Heeft u zich nog niet geregistreerd als Auxil App gebruiker of heeft u nog geen abonnement op de DYMO LabelWriter Koppeling App afgesloten, klik dan op deze link: [https://apps.auxil.nl/App/Entry?auxil\\_id=6](https://apps.auxil.nl/App/Entry?auxil_id=6)

 Met behulp van de software van uw DYMO label printer kunt u een of meerdere labels ontwerpen. De opmaak van de labels doet u in de software van uw DYMO label printer.

Nadat u hiermee klaar bent slaat u het label op. Dit label gaat u vervolgens gebruiken in de Auxil DYMO LabelWriter Koppeling App om de velden uit Exact Online te koppelen aan de velden op uw label. Nadat dit is gebeurt, kunt u direct de DYMO LabelWriter Koppeling App gebruiken om labels af te drukken met de gegevens uit uw Exact Online administratie.

# **4. Labels aanmaken/wijzigen/koppelen aan Exact Online**

Zoals eerder aangegeven maakt u eerst een label aan met de lay-out zoals u die wenst. Dit doet u met behulp van uw DYMO label software. Nadat u hiermee klaar bent koppelt u in de DYMO LabelWriter Koppeling App de juiste velden uit Exact aan de velden op uw label.

# **Stap 1: aanmaken lay-out DYMO label**

Om straks de gewenste informatie uit Exact te kunnen printen, moeten de velden op uw label va het type **Tekst** zijn en moeten ze als **variabel object kunnen functioneren**. Zie Afbeelding 1.

## **Afbeelding 1: Eigenschappen velden DYMO label**

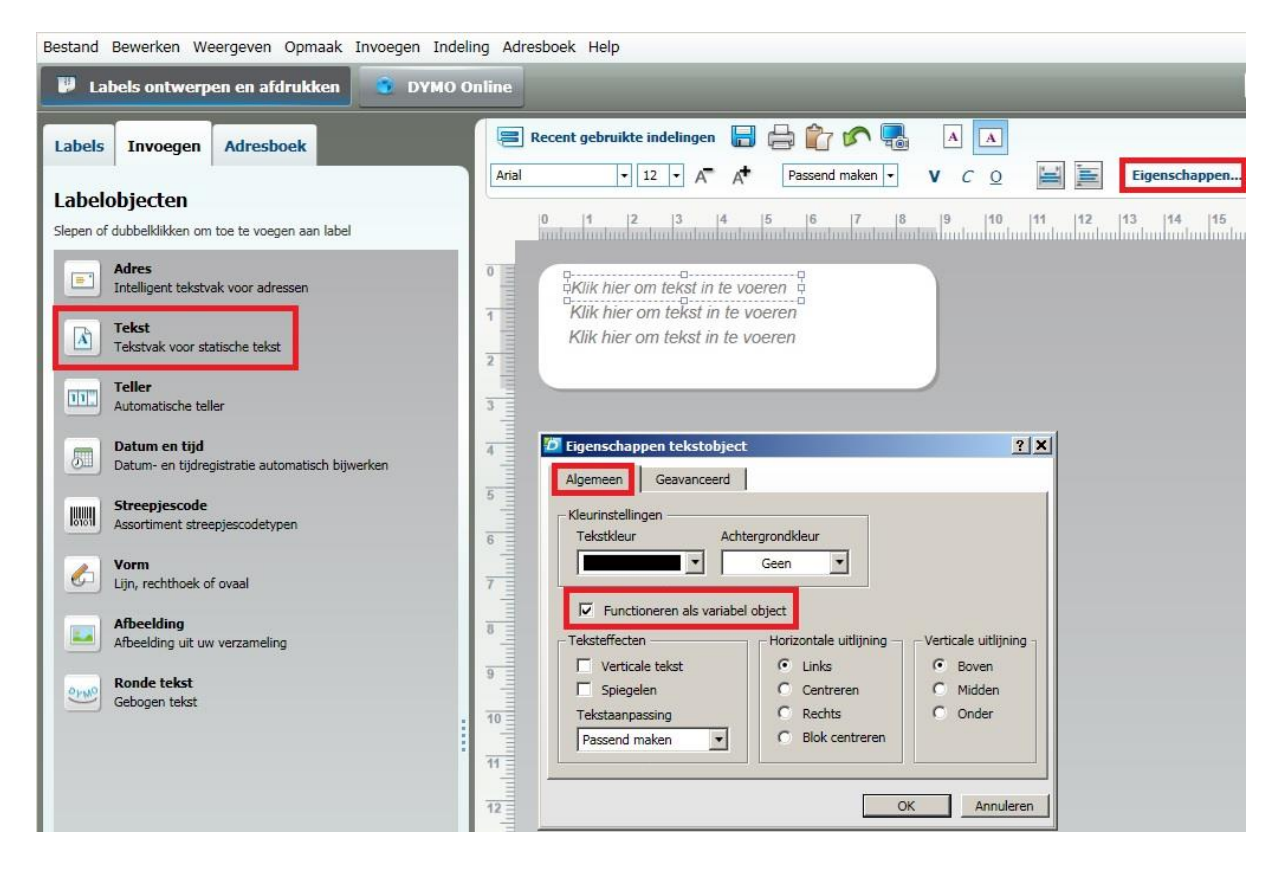

- 1. Sleep een veld van het type **Tekst** in de lay-out.
- 2. Klik dit veld aan en kies **Eigenschappen**. Klik vervolgens onder de tab 'Algemeen' 'Functioneren als variabel object' aan.
- 3. Klik hierna op de tab 'Geavanceerd', geef als 'Objectnaam' een logische naam op voor dit veld , bv 'Naam klant' of 'Artikelomschrijving', en klik op 'OK'.
- 4. Herhaal bovenstaande stappen voor alle velden waarbij **variabele** gegevens uit Exact afgedrukt moeten gaan worden.

Voor alle velden met een **vaste** waarde, zoals bv uw bedrijfsnaam of een datum die u wit afdrukken, hoeven bovenstaande 3 stappen niet gevolgd te worden.

5. Nadat u klaar bent met de lay-out slaat u het label op. Geef in de naam van het label duidelijk aan waar u het label voor gaat gebruiken. Bv 'Orderartikelen' of 'NAW Kerstkaart'.

## **Stap 2: Koppelen Exact velden aan label lay-out**

Nu de lay-out van het label is gemaakt gaat u in de DYMO App de gewenste Exact velden koppelen aan de velden op het label.

Volg hiervoor de volgende stappen:

- Start de Auxil DYMO LabelWriter Koppeling App, door in te loggen met de gebruikersnaam en het wachtwoord wat u bij de registratie als gebruiker op de Auxil App portal heeft ontvangen. [\(https://DYMO.auxil.nl/\)](https://dymo.auxil.nl/)
- Kies bij 'Snel naar' voor 'Labels aanmaken'. U komt nu in het Label menu (afbeelding 2).

### **Afbeelding 2: DYMO App: label menu**

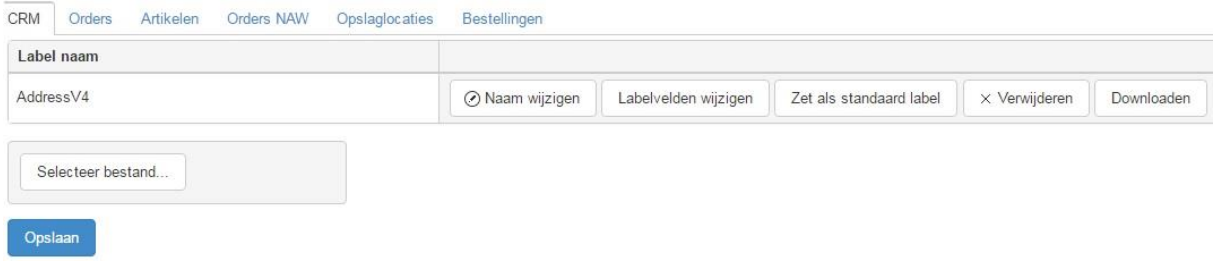

 Als u meer modules in uw abonnement heeft, ziet u deze nu staan, anders ziet u alleen 'CRM'. Selecteer de module waarvoor u de Exact velden wilt gaan koppelen aan een eerder aangemaakt DYMO label.

Kies vervolgens voor 'Selecteer bestand'. Selecteer de betreffende -eerder gemaakte-DYMO label lay-out en kies 'Openen' en vervolgens 'Opslaan'. De variabele velden die u op het DYMO label heeft opgenomen worden nu getoond.

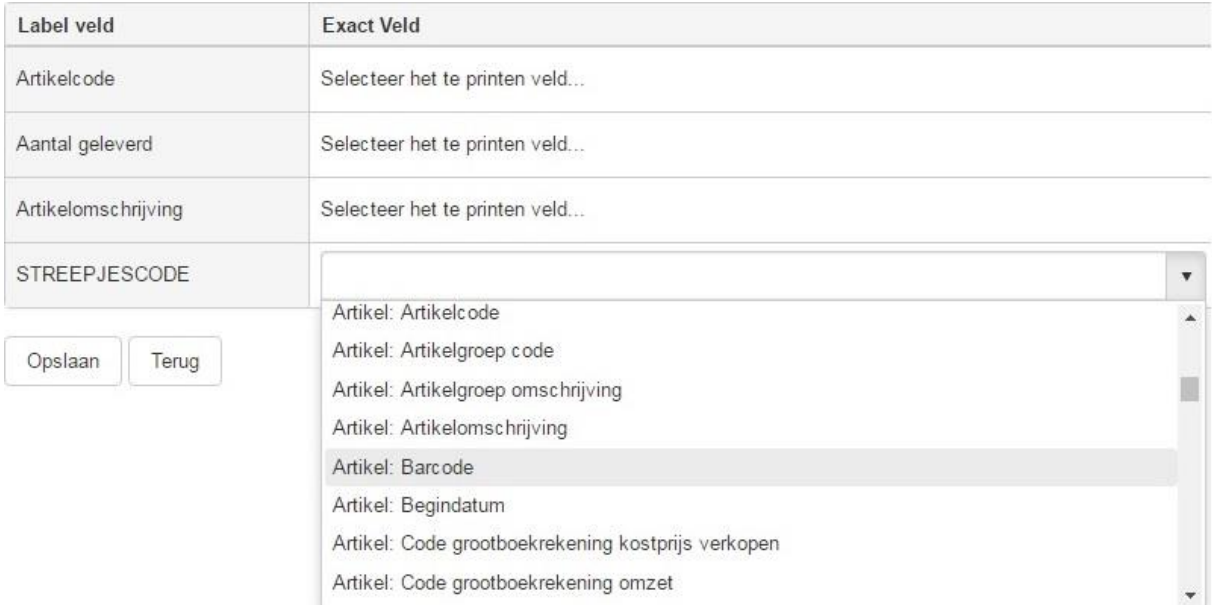

### **Afbeelding 3: DYMO LabelWriter Koppeling App: label koppelen velden**

 Klik op 'Selecteer het te printen veld' en kies uit de getoonde lijst het juiste veld (afbeelding 3). U kunt zoeken door een deel van de (verwachte) veldnaam in te geven. Klik op het juiste veld, waarna dit in het scherm wordt getoond. Herhaal deze stappen totdat u alle Label velden heeft gekoppeld aan een Exact veld en kies dan 'Opslaan' (afbeelding 4).

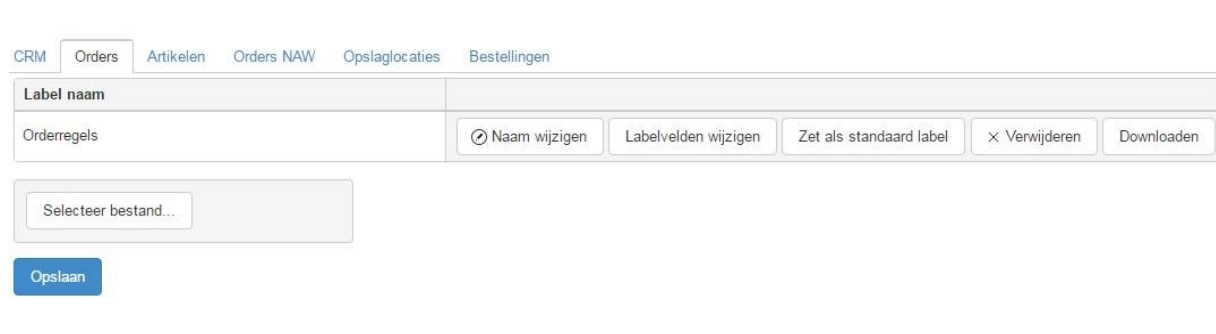

#### **Afbeelding 4: DYMO App: opgeslagen label**

- Nadat het label is opgeslagen kunt u:
	- eventueel de naam aanpassen
	- de labelvelden wijzigen

- één label als standaard label aanmerken. Bij het printen zal het 'Standaard label'

'voor ingevuld' staan.

- het label verwijderen. Dit gebruikt u als u dit label niet meer gebruikt of een aangepaste versie van een DYMO label lay-out wilt gebruiken. In dit laatste geval verwijdert u hier het oude label en maakt u dit als nieuw label aan.

- downloaden. Indien u het label in uw DYMO label software kwijt bent, kunt u het label hier downloaden, opslaan, om het bestand weer te openen in de DYMO label software.

# **Stap 3: App instellingen bekijken/aanpassen en starten de app.**

De app is nu gebruiksklaar. Bij de app 'Instellingen' kunt u de Exact administratie ingeven van waaruit u de gegevens wilt gaan gebruiken en tevens kunt u aangeven of u voor het printen een bevestiging wilt krijgen van de aantal etiketten dat geprint gaat worden. Wij adviseren u dit aan te zetten. Mocht u een verkeerde selectie maken van die gegevens waarvan u een etiket wilt printen, dan ziet u vooraf het aantal te printen etiketten en kunt u de te printen opdracht annuleren en aanpassen.

**TIP**: sla de inlog url [https://DYMO.auxil.nl/](https://dymo.auxil.nl/) op onder uw favorieten, zodat u de app altijd snel kunt gebruiken.

Wij hopen dat de Auxil DYMO LabelWriter Koppeling App goed aansluit bij uw wensen en bedrijfsprocessen en wensen u veel profijt ermee. Mochten er nog aanvullende wensen zijn op het gebied van Exact Online, laat ons dit s.v.p. weten. Wij kunnen met u meedenken voor een standaard oplossing of u desgewenst een vrijblijvend prijsopgave mailen voor een bedrijfsspecifieke software oplossing.

© Auxil Consultants B.V. 2016

T: 088 – 80 70 000 E: [info@auxil.nl](mailto:info@auxil.nl)

[www.auxil.nl](http://www.auxil.nl/) Apps:<https://apps.auxil.nl/>